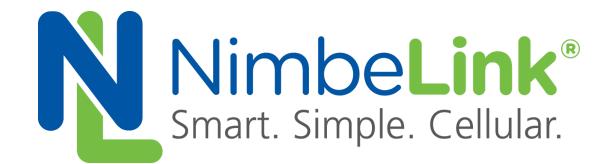

# **Configuring Linux 'pppd' for a Skywire ® 4G LTE CAT3 GSM Modem**

**NimbeLink Corp Updated: November 2016**

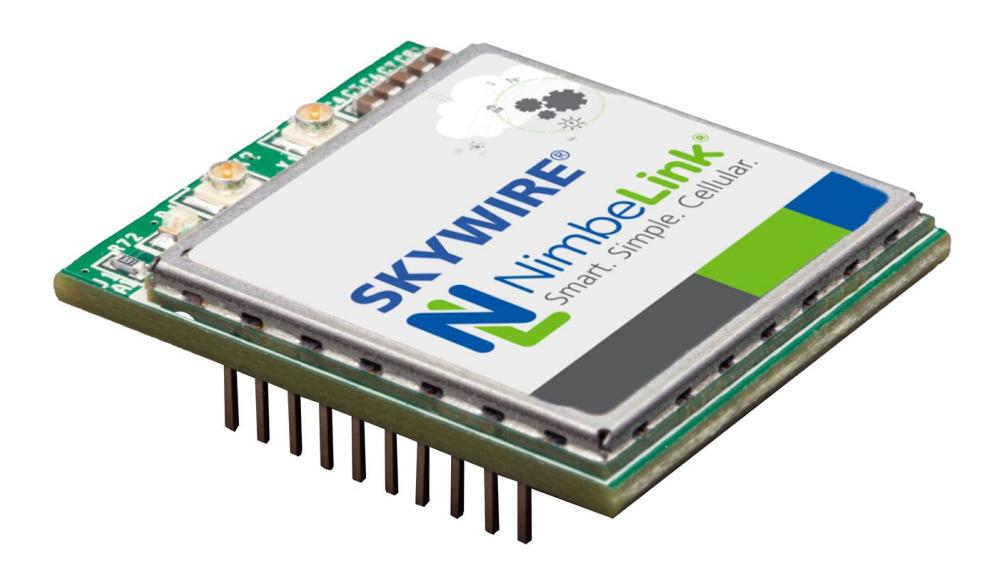

@ NimbeLink Corp. 2017. All rights reserved.

NimbeLink Corp. provides this documentation in support of its products for the internal use of its current and prospective customers. The publication of this document does not create any other right or license in any party to use any content contained in or referred to in this document and any modification or redistribution of this document is not permitted.

While efforts are made to ensure accuracy, typographical and other errors may exist in this document. NimbeLink reserves the right to modify or discontinue its products and to modify this and any other product documentation at any time.

All NimbeLink products are sold subject to its published Terms and Conditions, subject to any separate terms agreed with its customers. No warranty of any type is extended by publication of this documentation, including, but not limited to, implied warranties of merchantability, fitness for a particular purpose and non-infringement.

NimbeLink and Skywire are registered trademarks of NimbeLink Corp. All trademarks, service marks and similar designations referenced in this document are the property of their respective owners.

# <span id="page-1-0"></span>**Table of Contents**

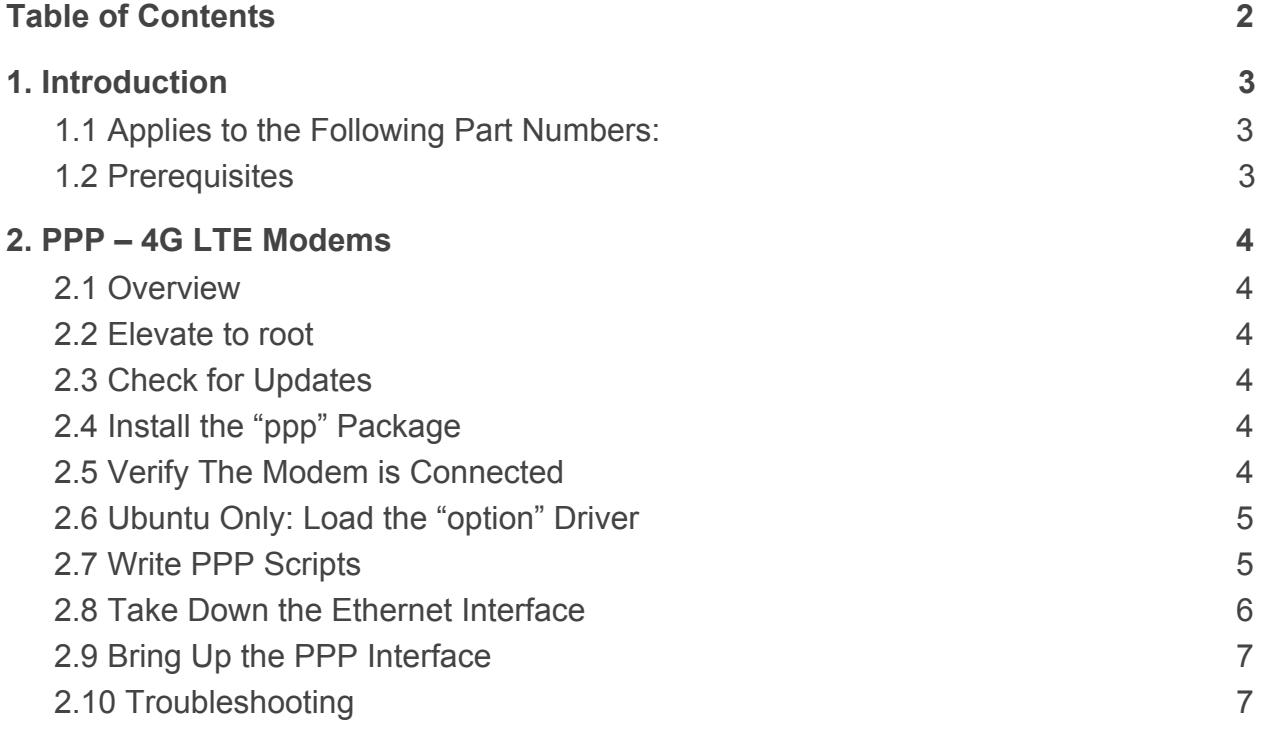

# <span id="page-2-0"></span>**1. Introduction**

## <span id="page-2-1"></span>**1.1 Applies to the Following Part Numbers:**

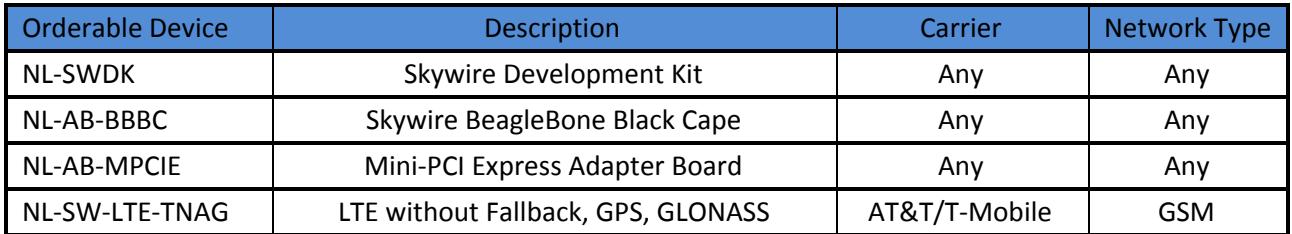

#### <span id="page-2-2"></span>**1.2 Prerequisites**

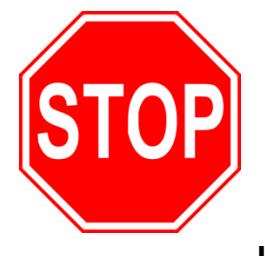

**This document assumes you have completed the initial setup of your modem and development kit. If you have not completed those steps, refer to the Skywire® Development Kit User Manual and complete the modem setup before proceeding.**

**If you are using a device that is communicating via SSH, Telnet, or any other type of Ethernet interface, you must connect to it via USB or serial. Section 2.8 requires the Ethernet interface to be taken down.**

# <span id="page-3-0"></span>**2. PPP – 4G LTE Modems**

## <span id="page-3-1"></span>**2.1 Overview**

This example has been tested on the following distributions of Linux:

- Ubuntu Linux 14.04 LTS
- BeagleBone Black Debian 8.x

using a Skywire® NL-LTE-TNAG GSM 4G LTE modem.

This example is written using Debian and Ubuntu. Some additional steps are necessary to get PPP working on Ubuntu, and those steps will be covered in their respective sections.

This example is also using AT&T a carrier.

#### <span id="page-3-2"></span>**2.2 Elevate to root**

In order to make the changes necessary, it is necessary to login to the root account. To do so, type the following command into the Terminal:

For Debian:

```
$ su -
```
For Ubuntu:

 $$$  sudo  $-i$ 

followed by the Enter key. You will be prompted to enter your password: enter it, followed by the Enter key.

### <span id="page-3-3"></span>**2.3 Check for Updates**

Make sure that your Debian or Ubuntu system is up to date using the following commands:

```
# apt-get update
```
# apt-get upgrade

### <span id="page-3-4"></span>**2.4 Install the "ppp" Package**

To install the ppp package, type the following command:

```
# apt-get install ppp
```
# <span id="page-3-5"></span>**2.5 Verify The Modem is Connected**

To verify that our system can see the Skywire modem, type the following command:

# lsusb

followed by the enter key, and you should have an entry similar to the one below:

Bus 001 Device 002: ID 1bc7:1201 Telit

If so, the modem is connected properly. If not, verify the modem is connected properly and run the command again.

### <span id="page-4-0"></span>**2.6 Ubuntu Only: Load the "option" Driver**

The Skywire modem does not properly enumerate automatically, if at all, under Ubuntu. To enumerate the device, we need to load the "option" driver.

To get our device's ID, type the following command:

# lsusb

followed by the Enter key. There should be a device listed according to the following format that says "Telit":

```
Bus 001 Device 002: ID 1bc7:1201 Telit
```
Make note of the eight-character hex code right before "Telit". In the case of a SW-LTE-TSVG, it is "1bc7:1201".

To load the option driver, type the following into the Terminal:

- # modprobe option
- # echo 1bc7 1201 > /sys/bus/usb-

serial/drivers/option1/new\_id

#### <span id="page-4-1"></span>**2.7 Write PPP Scripts**

We need to write two scripts for PPP to reference when initializing the connection.

**Note: We have a GitHub page with the necessary PPP files available for customers to use located here:**

```
https://github.com/NimbeLink/skywire-ppp-scripts
```
**We highly recommend downloading that repo and following the instructions in the files related to your modem. The other recommended option is to click on the file you want and copy and paste directly from GitHub.**

First, clone the repo and navigate to the cloned repo. Next, as superuser (root) copy the file:

```
att-TNAG
```
to:

```
/etc/ppp/peers/
```
or copy-and-paste the contents of:

att-TNAG

from the GitHub repo to

```
/etc/ppp/peers/att-TNAG
```
The contents of  $att-TNAG$  are shown below:

```
/dev/ttyUSB3
115200
connect "/usr/sbin/chat -v -f /etc/ppp/peers/att-TNAG-chat"
noauth
defaultroute
usepeerdns
local
debug
updetach
```
Next, copy:

att-TNAG-chat

to:

/etc/ppp/peers/

or copy-and-paste the contents of

att-TNAG-chat

from the GitHub repo to

/etc/ppp/peers/att-TNAG-chat

Make sure to replace [apn] with your APN. The contents of att-TNAG-chat are shown below:

```
TIMEOUT 35
ECHO ON
" \rATZ
OK 'ATQ0 V1 E1 S0=0 &C1 &D2 +FCLASS=0'
OK AT+CGDCONT=1, "IP", "[apn]", "0.0.0.0", 0,0
OK ATD*99***1#
CONNECT ''
```
#### <span id="page-5-0"></span>**2.8 Take Down the Ethernet Interface**

A PPP connection requires that any existing Ethernet connection be taken down. To bring down the Ethernet connection, type the following command:

```
# ifconfig eth0 down
```
(Optional) To verify that the Ethernet connection is down, type:

```
# ifconfig
```
followed by the enter key. eth0 should not be listed.

### <span id="page-6-0"></span>**2.9 Bring Up the PPP Interface**

To enable the PPP interface, type the following commands:

For Debian:

```
# pon att-TNAG
```
For Ubuntu:

# pppd call att-TNAG

followed by the enter key. You will see the second script you wrote appear on the screen, followed by the network communication the Skywire modem is going through to get connected.

Once the process is complete, test the connection:

#ping –c 2 www.google.com

and you should receive a response similar to this:

PING [www.google.com](http://www.google.com/) (216.58.216.196) 56(84) bytes of data. 64 bytes from [ord31s21-in-f4.1e100.net](http://ord31s21-in-f4.1e100.net/) (216.58.216.196): icmp\_seq=1 ttl=50 time=47.8 ms 64 bytes from [ord31s21-in-f4.1e100.net](http://ord31s21-in-f4.1e100.net/) (216.58.216.196): icmp\_seq=2 ttl=50 time=90.6 ms

--- [www.google.com](http://www.google.com/) ping statistics ---2 packets transmitted, 2 received, 0% packet loss, time 1001ms rtt min/avg/max/mdev = 47.818/69.237/90.656/21.419 ms

This indicates that your PPP connection is up and connected to the network.

#### <span id="page-6-1"></span>**2.10 Troubleshooting**

If your PPP fails with the error  $0x1$  in Section 2.9, chances are your  $att$ -TNAG file cannot see your att-TNAG-chat file. Ensure that the last part of line 3 of the att file:

.../att-TNAG-chat

has the same name as your  $att$ -TNAG-chat file. The tool  $xxd$  may be beneficial to ensure that there are no extra characters in the file and that the files are named the same:

\$ xxd att-TNAG

If you are still having issues, rename the last part of line 3 in the att-TNAG file to:

.../attchat

and rename att-TNAG-chat to attchat and try again.

- If your PPP fails with the error 0x3 in Section 2.9, you may have poor signal strength. Move the unit closer to a window for a better signal strength.
- If your PPP still fails with error 0x3 in Section 2.9, your APN may be incorrect. Verify that your APN is correct in your att-TNAG-chat file.